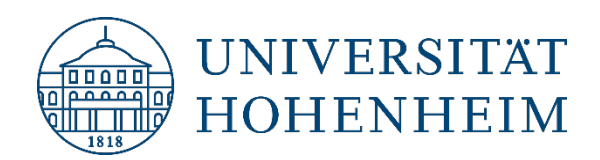

Webmail

# **Spezielle Funktionen**

24.04.2023

kim.uni-hohenheim.de | kim@uni-hohenheim.de

## **Inhalt**

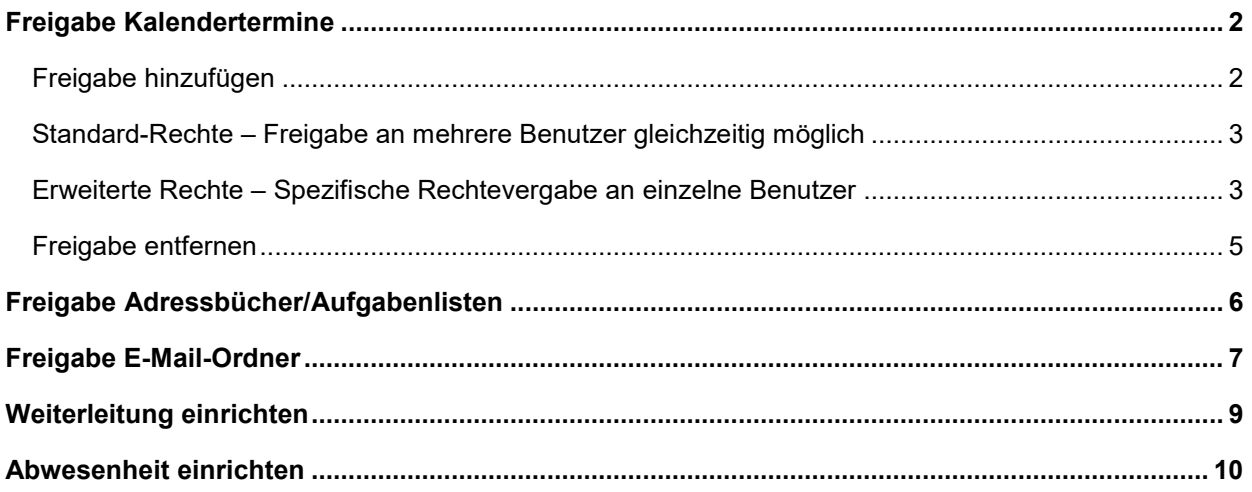

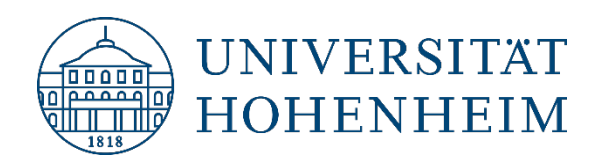

# <span id="page-1-0"></span>Freigabe Kalendertermine

#### <span id="page-1-1"></span>**Freigabe hinzufügen**

Sie können einen/mehrere Kalender mit anderen Webmail Nutzern teilen, indem Sie die Kalender freigeben. Die Freigabe von Kalendern an Gruppen ist nicht möglich.

**1.** Loggen Sie sich dazu auf dem Webmailserver [https://webmail.uni-hohenheim.de](https://webmail.uni-hohenheim.de/) ein und gehen Sie auf den Reiter "Kalender":

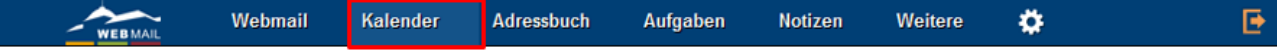

**2.** Klicken Sie auf das Bleistiftsymbol neben dem Kalender, welchen Sie freigeben wollen:

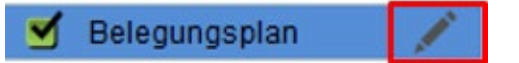

**3.** Klicken Sie auf den Reiter "Teilen" und markieren Sie "Mit den Benutzern".

Achtung: Nicht "Mit allen Teilen" auswählen. Sonst sind Ihre Kalendertermine für alle Mitglieder in Hohenheim sichtbar und/oder bearbeitbar.

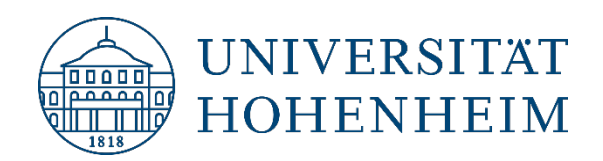

#### <span id="page-2-0"></span>**Standard-Rechte – Freigabe an mehrere Benutzer gleichzeitig möglich**

**4.** Möchten Sie viele Benutzer gleichzeitig eintragen, tragen Sie den **Hohenheimer Benutzernamen** (nicht die E-Mail Adresse) der Personen (mit Komma getrennt) ein, mit denen Sie den Kalender teilen wollen. Wählen Sie aus, ob die Kalenderinhalte nur "gelesen" oder "gelesen und bearbeitet" werden dürfen und bestätigen Sie mit "Speichern":

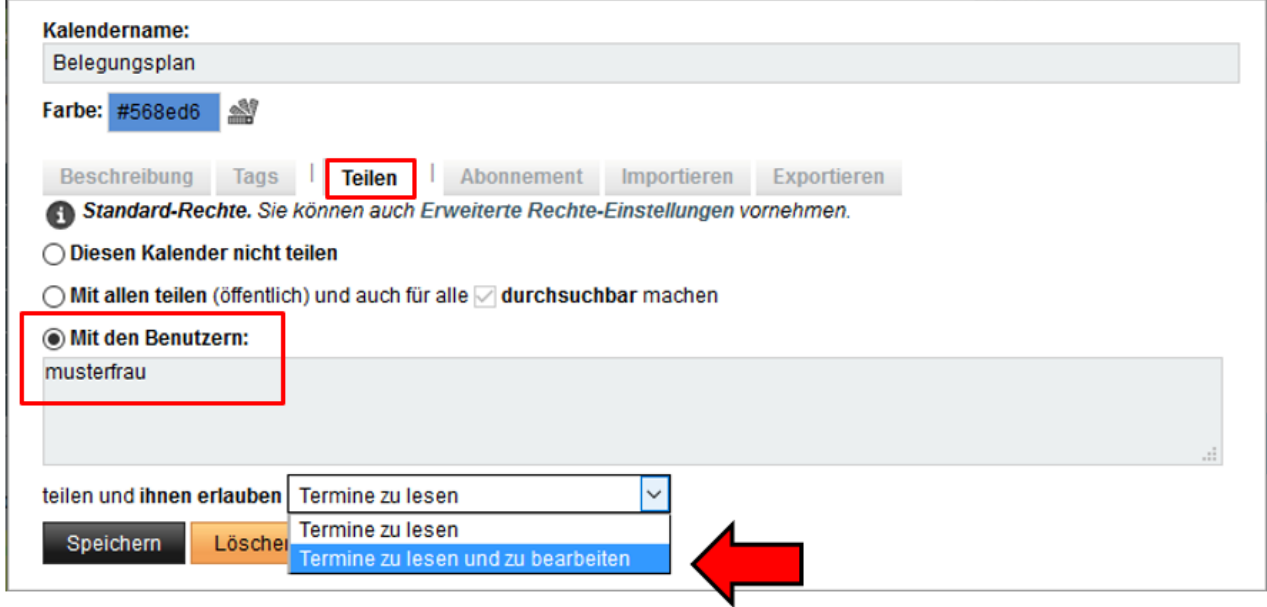

#### <span id="page-2-1"></span>**Erweiterte Rechte – Spezifische Rechtevergabe an einzelne Benutzer**

5. Möchten Sie verschiedene Rechte an verschiedene Benutzer vergeben, gehen Sie auf Teilen  $\rightarrow$  "Erweiterte Rechte-Einstellungen":

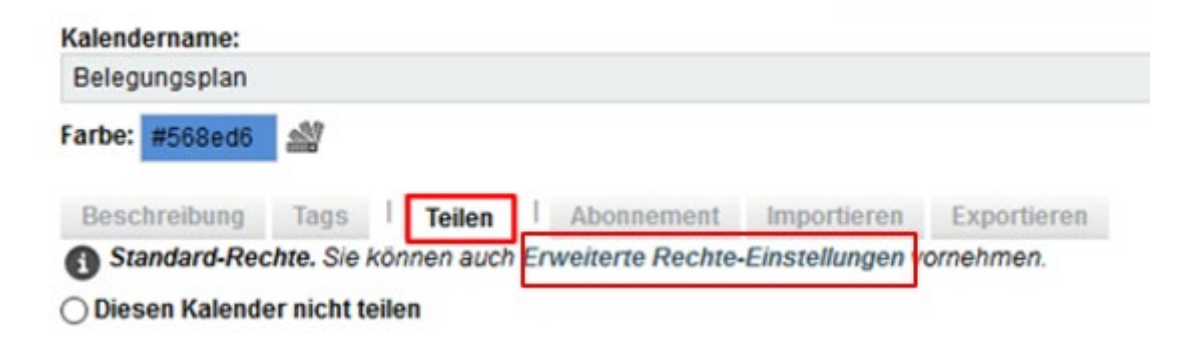

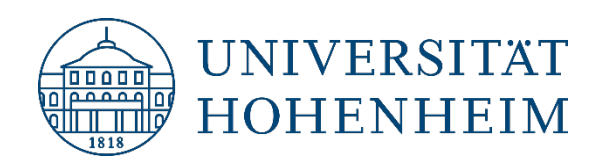

**6.** Jetzt können Sie auswählen welche einzelnen Rechte Sie den jeweiligen Benutzern geben möchten und die Einstellung anschließend "speichern". Allerdings können Sie hier Benutzer nur einzeln hinzufügen:

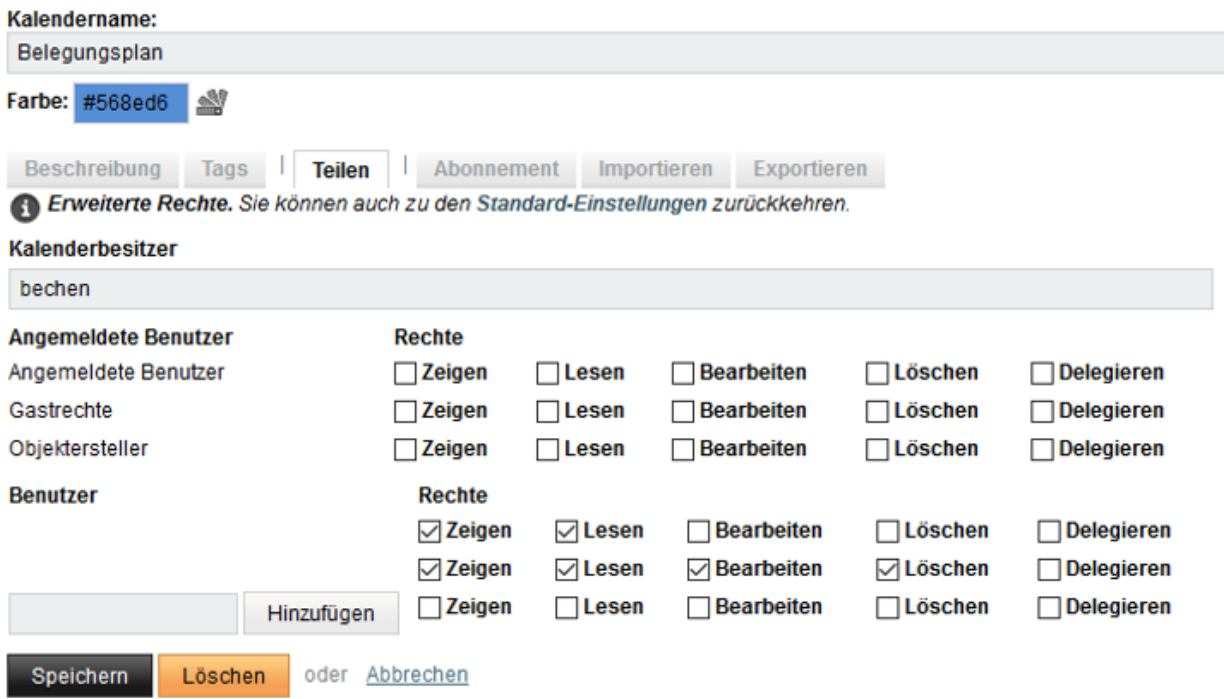

Hinweis: Änderungen in "Erweiterte Rechte" werden überschrieben, wenn Sie in die Standard-Einstellungen zurückgehen und dann speichern. Immer in "Erweiterte Rechte" speichern.

Der freigegebene Kalender wird ab sofort geteilt. Freigegebene Kalender erkennen Sie anhand dieses Symbols:

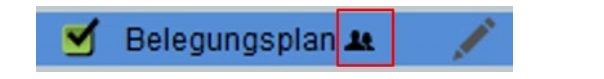

**Hinweis:** Der eingeladene Benutzer bekommt keine Bestätigung per E-Mail. Beim nächsten Login in [Webmail](https://webmail.uni-hohenheim.de/) sieht er den freigegebenen Kalender unter "Gemeinsame Kalender".

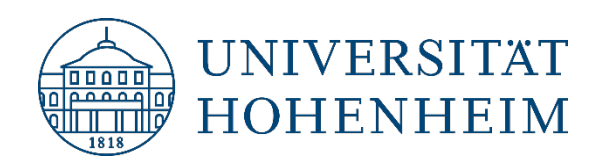

#### <span id="page-4-0"></span>**Freigabe entfernen**

**1.** Um einen freigegebenen Kalender wieder zu entfernen, klicken Sie auf das Bleistiftsymbol neben dem Kalender, welchen Sie freigegeben haben:

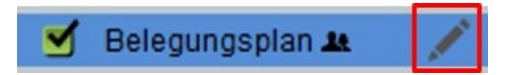

2. Klicken Sie auf den Reiter "Teilen".

Entfernen Sie die eingetragenen Benutzer und markieren Sie "Diesen Kalender nicht teilen". Klicken Sie dann auf "Speichern":

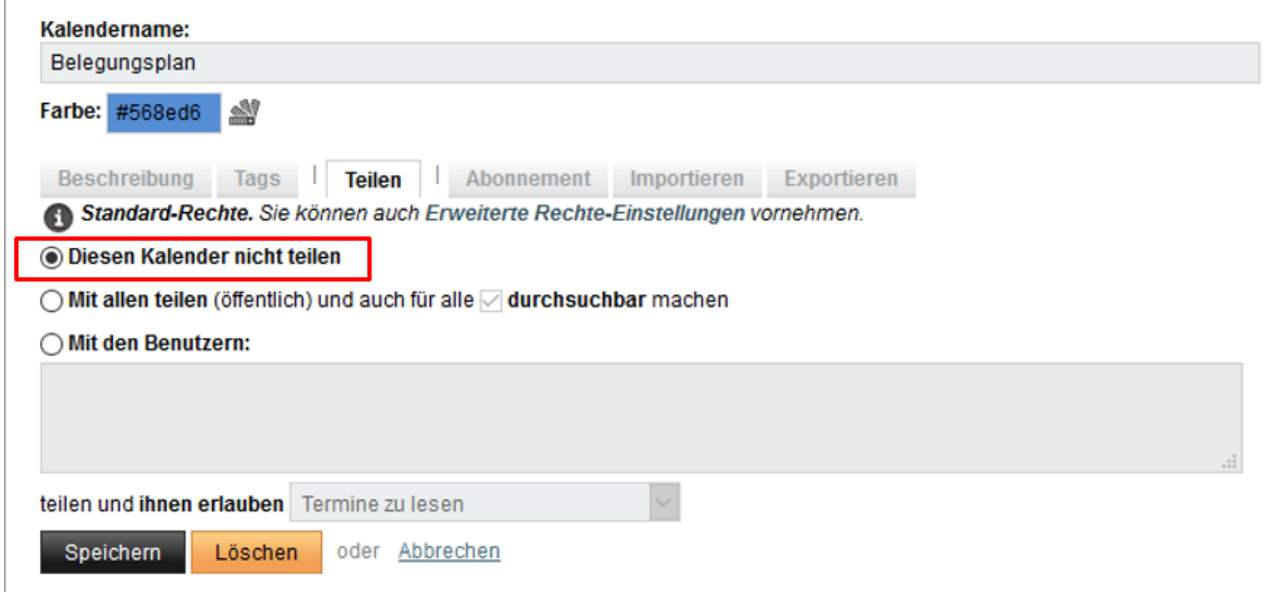

Damit ist die Freigabe wieder aufgehoben.

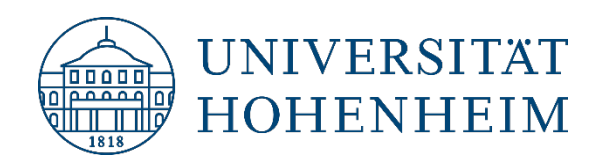

## <span id="page-5-0"></span>Freigabe Adressbücher/Aufgabenlisten

Auf die gleiche Weise wie Kalendertermine können Adressbücher und Aufgabenlisten freigegeben werden. Auch hier ist die Freigabe an Gruppen nicht möglich.

**1.** Loggen Sie sich dazu auf dem Webmailserver [https://webmail.uni-hohenheim.de](https://webmail.uni-hohenheim.de/) ein und gehen Sie auf den Reiter "Adressbuch" (Die Freigabe einer Aufgabenliste erfolgt entsprechend):

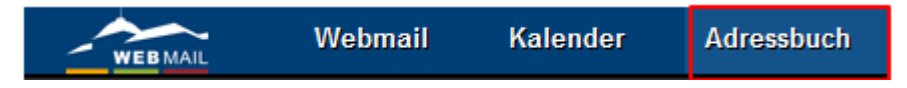

**2.** Klicken Sie auf das Bleistiftsymbol neben dem Adressbuch, welches Sie freigeben wollen:

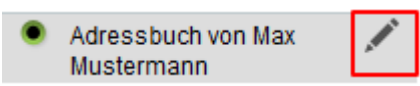

**3.** Klicken Sie auf "Rechte Ändern":

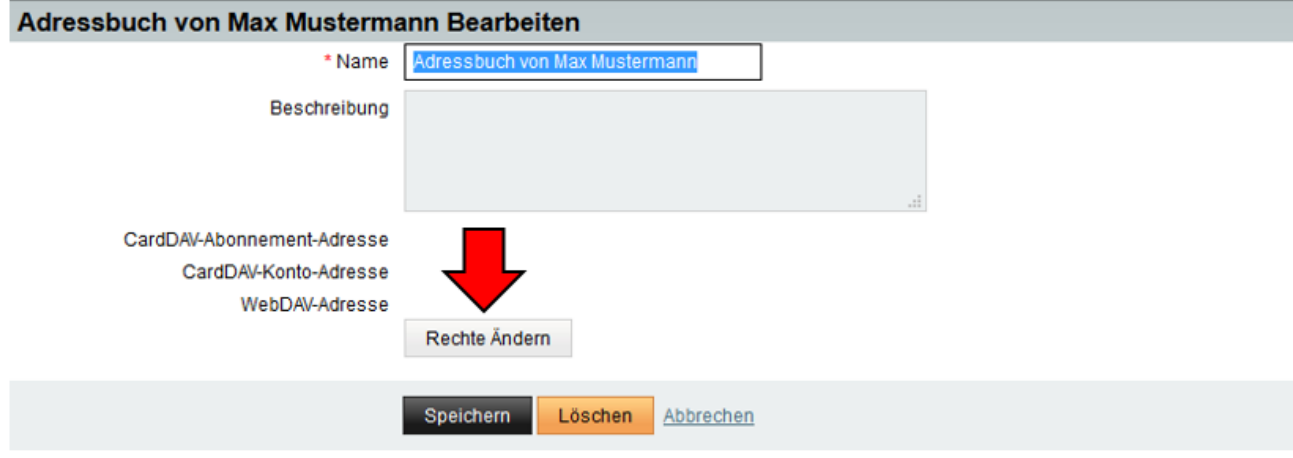

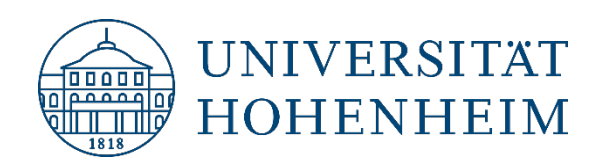

4. Tragen Sie unter "Einzelne Benutzer" den Hohenheimer Benutzernamen der Person ein, der Sie Ihre Adressbücher freigeben möchten. Es können mehrere Personen mit einem Komma getrennt eingetragen werden. Anschließend können Sie auswählen welche Rechte (Zeigen, Lesen, Bearbeiten, Löschen) die Person bekommen soll (Gruppen können nicht ausgewählt werden):

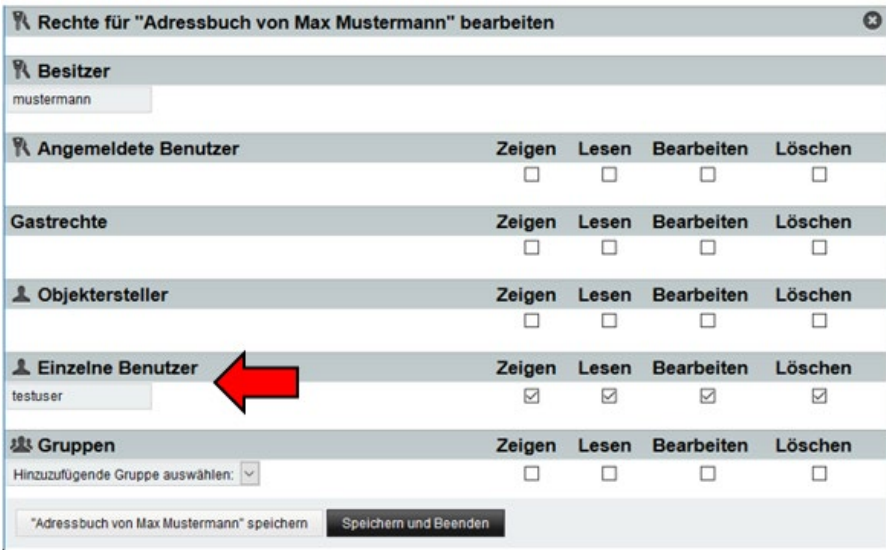

<span id="page-6-0"></span>Zum Entfernen der Freigabe, löschen Sie die Person wieder aus "Einzelne Benutzer".

# Freigabe E-Mail-Ordner

**1.** Um z.B. den Posteingang freizugeben, loggen Sie sich dazu auf dem Webmailserver [https://webmail.uni](https://webmail.uni-hohenheim.de/)[hohenheim.de](https://webmail.uni-hohenheim.de/) ein und gehen Sie auf den Reiter Einstellungen → Benutzereinstellungen → Webmail:

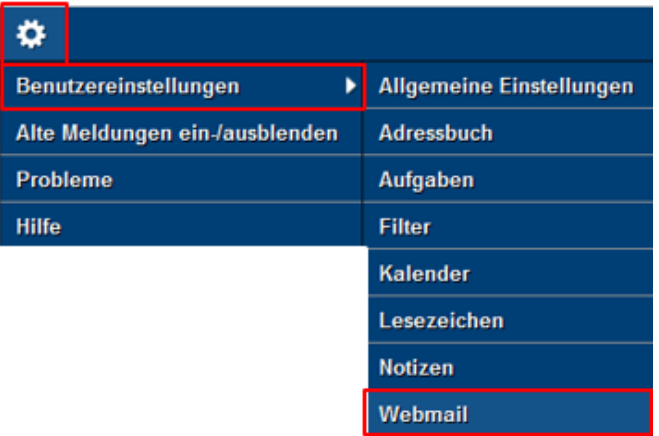

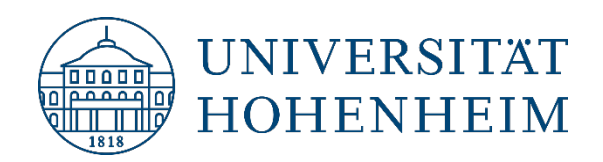

**2.** Dort klicken Sie auf "Gemeinsame Ordner":

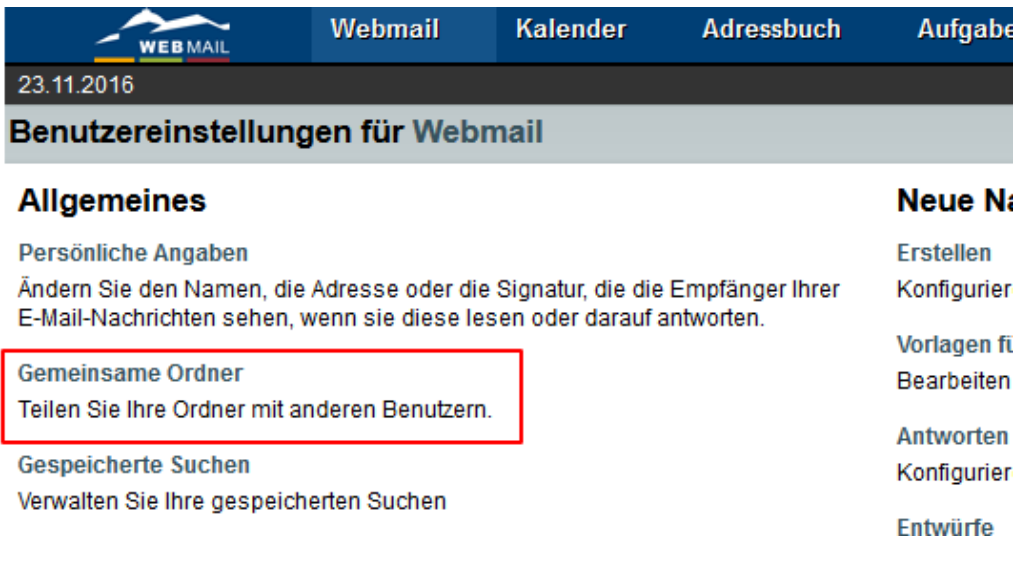

- **3.** Jetzt können Sie festlegen welchen Ordner Sie freigeben möchten.
- **4.** Tragen Sie anschließend die **Hohenheimer E-Mail Adresse** des Benutzers ein, mit dem Sie die Ordner teilen möchten. Die Hohenheimer E-Mail Adresse muss komplett in Kleinbuchstaben eingegeben werden.<sup>2</sup>
- 5. Und vergeben Sie die Rechte (E-Mails nur "Anzeigen" oder "Lesen" und "Löschen" etc.), welche die Benutzer erhalten sollen. <sup>8</sup>
- **6.** Sie können auch aus den Vorlagen verschiedene Beispiele auswählen <sup>o</sup>:

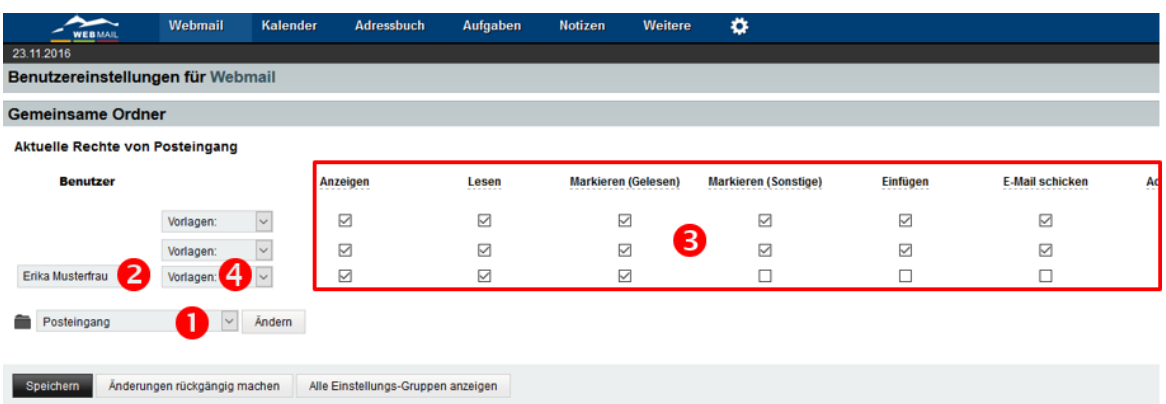

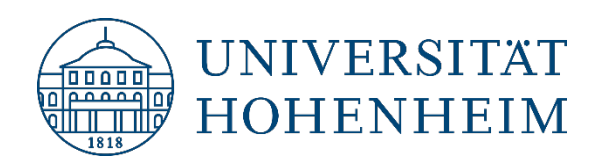

## <span id="page-8-0"></span>Weiterleitung einrichten

- **1.** Loggen Sie sich auf dem Webmailserver [https://webmail.uni-hohenheim.de](https://webmail.uni-hohenheim.de/) ein.
- **2.** Um eine Weiterleitung einzurichten gehen Sie auf den Reiter Einstellungen → Benutzereinstellungen → Webmail:

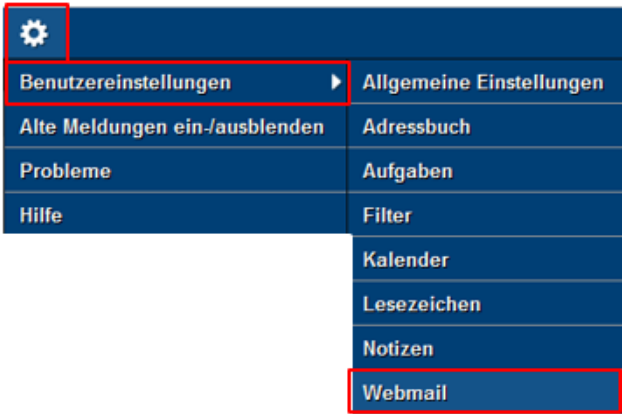

**3.** Gehen Sie auf "Erweiterte Einstellungen anzeigen":

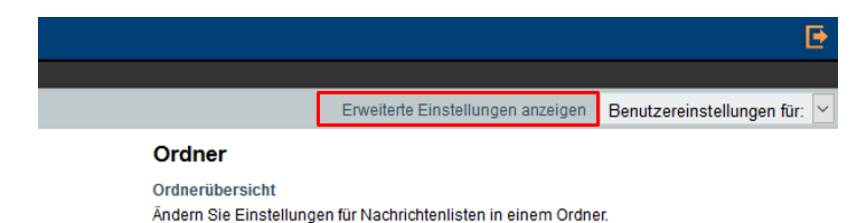

4. Klicken Sie anschließend auf "Weiterleitung":

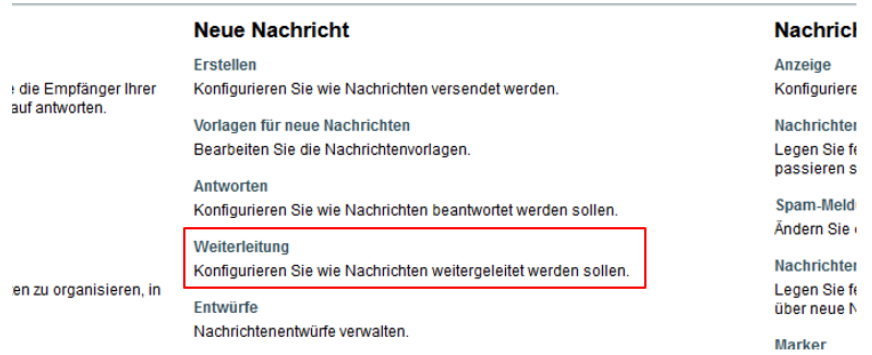

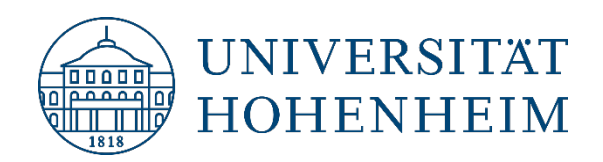

**5.** Wählen Sie aus, wie Sie weiterleiten möchten (Als Anhang, im Nachrichtentext etc.) und gehen Sie auf "speichern":

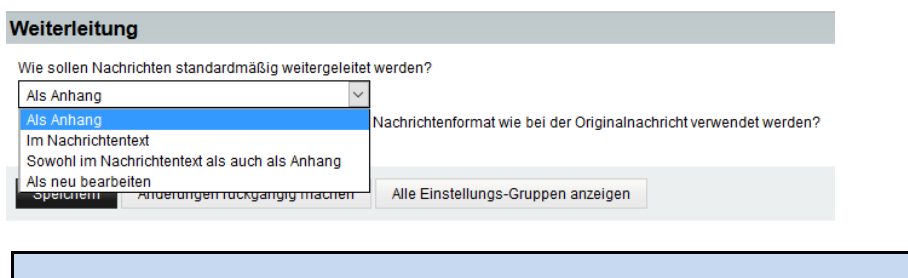

**Hinweis:** Um z.B. dem E-Mail Admin eine Spam Nachricht zur Bearbeitung weiterzuleiten, empfiehlt es sich die Spam-E-Mail als Anhang weiterzuleiten.

# <span id="page-9-0"></span>Abwesenheit einrichten

- **1.** Loggen Sie sich auf dem Webmailserver [https://webmail.uni-hohenheim.de](https://webmail.uni-hohenheim.de/) ein.
- **2.** Klicken Sie auf Webmail  $\rightarrow$  Abwesenheit:

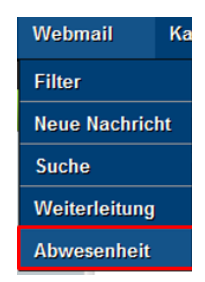

- **3.** Jetzt können Sie den Beginn/das Ende Ihrer Abwesenheit und Ihre Abwesenheitsnachricht eintragen.
- **4.** Gehen Sie danach auf "Speichern" oder "Speichern und Aktivieren":

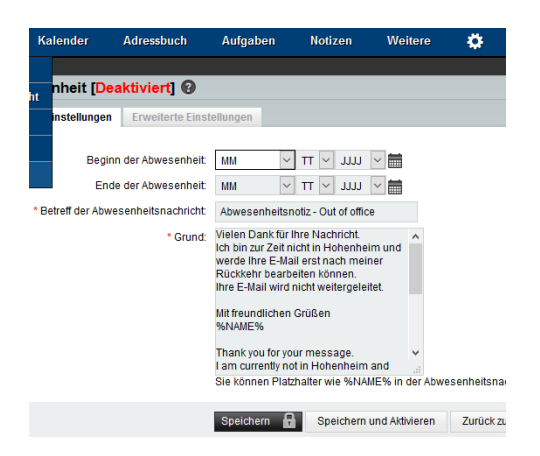